1/17/2018

# Manager Self Service (MSS) User Guide

**Kent County** 

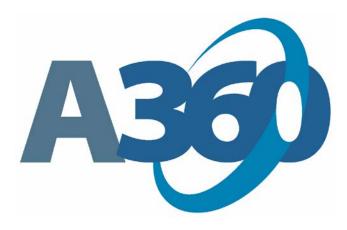

# **Table of Contents**

| 1. |    | MA   | ANAGER SELF SERVICE (MSS)                             | 5    |
|----|----|------|-------------------------------------------------------|------|
|    | A. |      | Tabs/Sub Tabs/Widgets/Dashboards                      | 5    |
| 2. |    | GE   | NERAL HR                                              | 5    |
|    | Α. |      | INFORMATION SUB TAB                                   | 5    |
|    |    | I.   | Organization Tree                                     | 6    |
|    |    |      | a. Organization Tree Preferences                      |      |
|    |    |      | b. Multiple Employees Filling a Position              |      |
|    |    | II.  | Employee Profile                                      | 7    |
|    |    |      | a. Profile Tab                                        | 7    |
|    |    |      | b. Position Tab                                       | 7    |
|    |    |      | c. Contact Tab                                        | 8    |
|    |    |      | d. Compensation Tab                                   |      |
|    |    |      | e. Education Tab – Not available at Go Live           | 8    |
|    |    | 1    | f. Training Tab – Not available at Go Live            |      |
|    |    | 1    | g. Work History Tab – Not available at Go Live        |      |
|    |    | III. | Employee Change Wizard – Not available at Go Live     |      |
|    |    | IV.  | Employee Change Status – Not available at Go Live     |      |
|    | В. |      | ACTIONS & ALERTS SUB TAB                              | 8    |
|    |    | I.   | Birthday List                                         | 8    |
|    |    | II.  | Anniversary List                                      | 9    |
|    |    |      | a. Anniversary List Preferences                       | 9    |
|    |    | III. | Out of Office                                         | 9    |
|    |    | ;    | a. Add New Entry                                      | 9    |
|    |    |      | b. Return to Office or Delete Out of Office Entry     | . 10 |
|    |    | IV.  | Employee Change Worklist – Not available at Go Live   | 10   |
|    | C. |      | Organization Chart Sub Tab                            | 10   |
|    |    | I.   | Employee Organization Chart                           | 10   |
|    |    |      | a. Organization Tree Section                          | 10   |
|    |    |      | b. Employee Details Section                           | 10   |
|    |    |      | c. Organization Chart Section                         | . 11 |
|    |    |      | d. Organization Chart Navigation                      |      |
|    |    | •    | e. Organization Chart Navigator                       | . 11 |
| 3. |    | TIN  | /IE AND LEAVE                                         | .12  |
|    | Α. |      | CALENDAR SUB TAB                                      | 12   |
|    |    | I.   | Employee Calendar                                     | 12   |
|    |    |      | a. Multiple Employees Filling a Position              |      |
|    |    |      | b. Calendar Navigation                                | . 13 |
|    |    |      | c. Holidays/Work Days/Off Days                        | 13   |
|    |    | II.  | Employee Scheduling Wizard – Not available at Go Live | 13   |
|    | В. |      | Actions & Alerts Sub Tab                              | 13   |
|    |    |      | a. Missing Timesheets                                 | 15   |
|    |    |      | b. Missing Timesheets Preferences                     | . 15 |
|    |    | I.   | Timesheet Worklist                                    | 13   |
|    |    | ;    | a. View Timesheet in Read-Only Mode                   | . 14 |
|    |    |      | b. Details View                                       |      |
|    |    |      | c. Approve/Reject Worklist Item                       | 14   |

# A360 MSS User Guide

|             |                                        | Leave Balance Alerts                           |    |
|-------------|----------------------------------------|------------------------------------------------|----|
| 1           | III.                                   | Leave Request Worklist – Not in use at Go Live |    |
| <b>4.</b> 1 | PERFORMANCE – NOT AVAILABLE AT GO LIVE | 16                                             |    |
| <b>5.</b>   | POSI                                   | TION                                           | 16 |
| A.          | OF                                     | RGANIZATION CHART SUB TAB                      | 16 |
|             | <i>I</i> .                             | Position Organization Chart                    | 16 |
|             | a.                                     | Organization Tree Section                      | 17 |
|             | b.                                     | Position Details Section                       | 17 |
|             | c.                                     | View Employee Roster                           | 17 |
|             | d.                                     | Organization Chart Section                     | 17 |
|             | e.                                     | Organization Chart Navigation                  |    |
| B.          | М                                      | ETRICS SUB TAB – NOT AVAILABLE AT GO LIVE      | 18 |

# 1. Manager Self Service (MSS)

A360 Manager Self Service (MSS) enables managers to easily access and take action on relevant data that is pertinent to their daily activities. This guide describes each of the features available within MSS.

# A. Tabs/Sub Tabs/Widgets/Dashboards

MSS is comprised of tabs, sub tabs, and widgets with data about your direct reports pertaining to General HR, Time and Leave, and Performance.

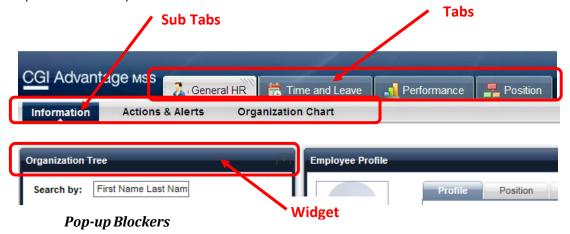

There are Browsers and Browser helper programs/toolbars that have a function to block Pop-Up ads. However, some pop-up blocking programs cannot distinguish between a pop-up ad and a useful new window. Please be aware that the MSS application uses "new browser windows" to display the online documentation. If you are using a pop-up ad blocker program and these windows do not display, then the pop-up blocker program will need to be disabled while using the MSS application.

# 2. General HR

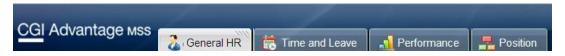

The General HR is organized into three sub-tabs covering the areas of Information, Actions & Alerts and Organization Chart.

## A. Information Sub Tab

The following widgets can be found on the Information sub tab:

- Organization Tree
- Employee Profile
- Employee Change Wizard Not available at Go Live
- Employee Change Status Not available at Go Live

# I. Organization Tree

The Organization Tree widget displays the list of individuals that occupy positions that report to you. **This** widget is used to select individuals for which data will be displayed in other widgets throughout MSS. For example, when you select an employee in the Organization Tree, the Employee Profile widget will display details on the selected individual.

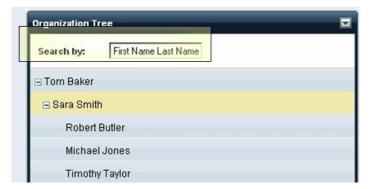

The reporting structure is based on the position, not the individual.

If the list of employees is incorrect, please contact Human Resources at 632-7440.

## a. Organization Tree Preferences

Override Drill Down Level - The Organization Tree widget can be configured to show multiple levels of your direct reports. From the General HR Organization Tree widget, edit the widget's preferences. Select how many levels of your direct reports you wish to view on the Organization Chart. For example, if you choose "1" as your drill down level, you will see only the employees that report directly to you. If you choose a number greater than 1, you will see multiple levels (for example, the direct reports of the individuals who report to you). Save your selection and the Organization Tree will refresh based on your selection.

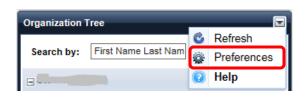

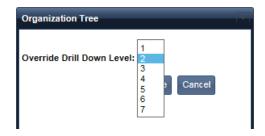

# b. Multiple Employees Filling a Position

If there are multiple employees for a position, the number of additional employees is displayed as a link next to the selected employee's name in the Organization Tree (for example, one additional employee will display as "& 1 other").

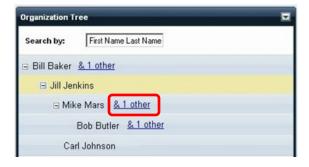

When you select this link, the Organization Tree zooms in and you see all the individuals that occupy that position. For example, in the Organization Tree shown above, if you select the "<u>& 1 other</u>" link next to Bob Butler, the two employees that fill that position, Bob Butler and Jeff Jones are displayed in the zoomed in view, as shown in the image below.

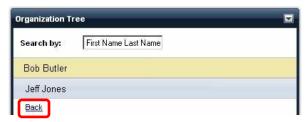

You may then choose an individual from the zoomed in Organization Tree and this person will be displayed in any widgets that use the Organization Tree for selection. Once you have finished looking at this part of the hierarchy, you can select **Back** and return to the Organization Tree.

# II. Employee Profile

When you select an employee in the Organization Tree widget, you are able to view the employee-related information for that employee in the Employee Profile widget.

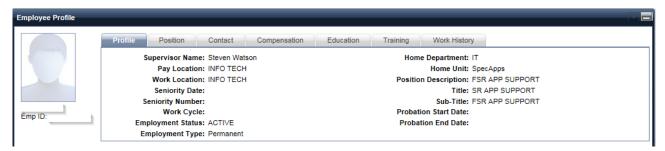

#### a. Profile Tab

The **Profile** tab displays the selected employee's profile information.

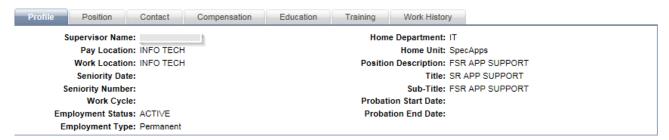

#### b. Position Tab

The **Position** tab displays the current and prior position details for the selected employee. Positions held prior to Go Live will not be displayed. GoverningBody entries are part of the conversion records at go live.

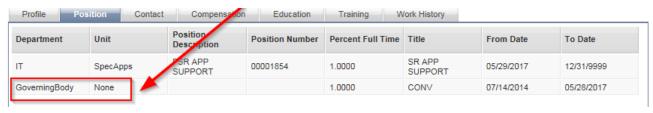

#### c. Contact Tab

The **Contact** tab allows you to view the contact details for the selected employee.

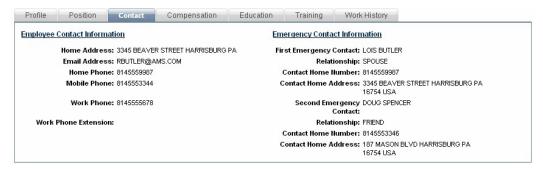

#### d. Compensation Tab

The **Compensation** tab allows you to view a selected employee's prior pay details. Only current position is brought over at Go Live. CONV is part of the conversion record at go live.

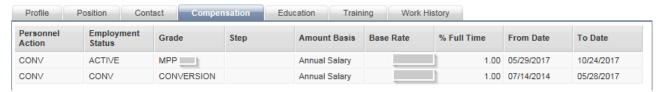

- e. Education Tab Not available at Go Live
- f. Training Tab Not available at Go Live
- g. Work History Tab Not available at Go Live
- III. Employee Change Wizard Not available at Go Live
- IV. Employee Change Status Not available at Go Live

## B. Actions & Alerts Sub Tab

The following widgets can be found on the Actions & Alerts sub tab:

- Birthday List
- Anniversary List
- Employee Change Worklist Not available at Go Live
- Out of Office

#### I. Birthday List

The Birthday List widget displays a list of your direct reporting employees' birthdays. You can set the number of days in advance of the employee's birthday you would like the employee to appear in the Birthday List through the widget preferences.

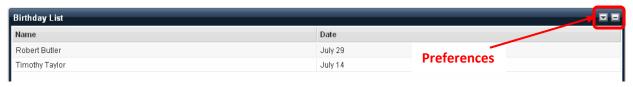

Set the **Display Birthday List** preference to the number of days in advance of an employee's birthday you would like the employee to appear in the Birthday List. For example, if you would like to know a month in advance when an employee will be celebrating their birthday, you would set this preference to 31 days. Values for this parameter must be between 0 and 365.

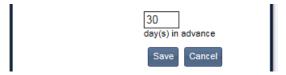

# II. Anniversary List

The Anniversary List widget displays the anniversaries of your direct reporting employees' hire date. The Anniversary List displays the employee's name, date of the anniversary, and number of years of service to the organization in order by date.

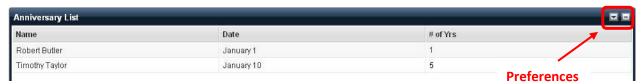

#### a. Anniversary List Preferences

Set the **Display Anniversary List** preference to the number of days in advance of the employee's anniversary you would like the employee to appear in the Anniversary List.

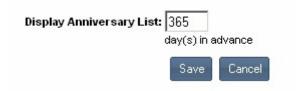

#### III. Out of Office

The Out of Office widget allows you to designate a period of time when you will be out of the office and to appoint an alternate approver that will be responsible for taking action on items requiring your approval while you are away.

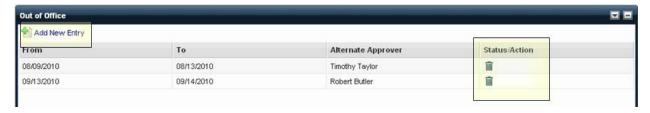

#### a. Add New Entry

To add a new out of office entry, select **Add New Entry**. Enter the **From** and **To** dates that you will be out of the office, and select an **Alternate Approver**, then select **Save**. If you return to the office after the planned **To** date, the out of office entry will automatically disappear from the Out of Office widget and your work items will be routed to you once again.

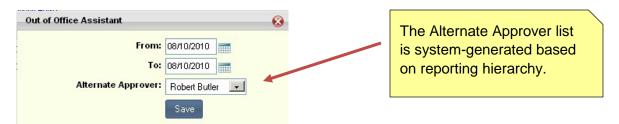

#### b. Return to Office or Delete Out of Office Entry

If you wish to end the routing of your workflow items to the alternate approver, select the **Trash** icon, under the **Status/Action** column, for the out of office entry.

**Note**: If work items have already been routed to the alternate approver prior to your return to office, they will not be re-routed back to you. For example, if you return to the office the day that timesheets are due, but some employees submitted their timesheets a day early, those timesheets would have already been routed to your alternate approver and will not be returned to you.

# IV. Employee Change Worklist - Not available at Go Live

# C. Organization Chart Sub Tab

# I. Employee Organization Chart

This widget allows you to view your organization hierarchy.

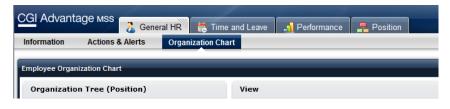

## a. Organization Tree Section

The Organization Tree section functions in a similar manner as the Organization Tree widgets that you see throughout the MSS application. You can navigate through your hierarchy and select employees to see the selection reflected in the Organization Chart. Additionally, when you select an individual in the Hierarchy, the Employee Details section will be populated with information for this specific employee.

#### b. Employee Details Section

This section is populated when you select an employee node in the chart or select an employee name from the hierarchy section of the widget. The Employee Details section displays the employee assignment and salary details for the selected employee.

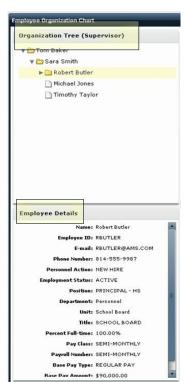

#### c. Organization Chart Section

This section displays a graphical view of your organization hierarchy for the logged in user. You can control the number of levels to display and the appointment ID/job for which you want to view the chart, by setting these parameters on the Organization Tree widget on the General HR tab.

### d. Organization Chart Navigation

The following navigation features can be used on the Organization Chart:

**Full Hierarchy** - Displays the entire hierarchy with a zoom in/zoom out feature.

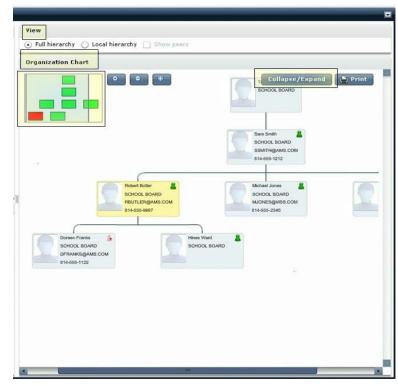

**Local Hierarchy** - For the selected employee, displays the manager above and his/her direct reports below. A single click on an employee shows it on the full view and a double click centers the local Organization Chart on this particular employee

**Show Peers** - Shows the employees that have the same superior.

**Zoom in/Zoom out** - The zoom-in function can be triggered either by moving the chart around or by selecting a sub-set of employees.

**Collapse/Expand** - Allows you to increase or decrease the size of the organization chart to improve readability.

#### e. Organization Chart Navigator

If an employee is in an active employment status, then the nodes in the organization chart navigator are displayed in green.

If an employee is in an inactive employment status, then the nodes in the organization chart navigator are displayed in red.

# 3. Time and Leave

The Time and Leave Management tab allows you to view and approve the time and leave requests and leave balances for your direct reports.

# A. Calendar Sub Tab

# I. Employee Calendar

The Employee Calendar widget enables you to view time and leave data from your reporting hierarchy for your direct reporting employees. The calendar opens with a four week calendar format, beginning with the current date. The current date is highlighted with an orange border.

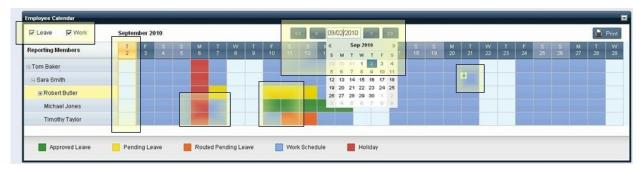

#### a. Multiple Employees Filling a Position

If there are multiple employees for a position, the number of additional employees is displayed as a link next to the selected employee's name in the Organization Tree (for example, one additional employee will display as "& 1 other").

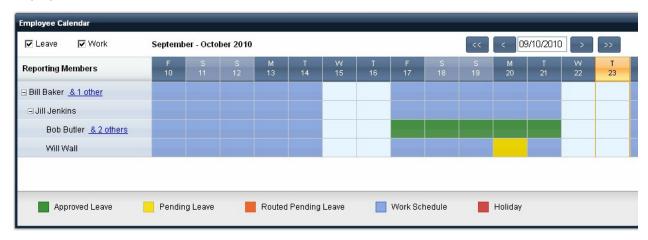

When you select this link, the Organization Tree zooms in and you can see all the individuals that occupy that position. For example, in the Employee Calendar shown above, if you select the "<u>& 1 other</u>" link next to Bill Baker, the two employees that fill that position, Bill Baker and Jeff Jones, are displayed in the zoomed in view, as shown in the image below.

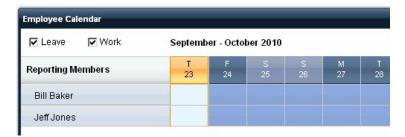

Select **Back** to return to the full view of the Employee Calendar.

# b. Calendar Navigation

You can navigate either forward or backward through the calendar, either one day or four weeks at a time, by clicking on these navigation buttons (<<, < or >, >>). Click on the date to display a calendar where you can select a date.

### c. Holidays/Work Days/Off Days

Holidays are highlighted in red, scheduled work days are highlighted in blue, and off days are white.

# II. Employee Scheduling Wizard - Not available at Go Live

# B. Actions & Alerts Sub Tab

#### I. Leave Balance Alerts

The Leave Balance Alerts widget provides notification when your direct reporting employees are approaching either their maximum or minimum leave thresholds. The maximum/minimum indicator displays an up arrow to represents that an employee is approaching the maximum for that leave type, a down arrow to represent that an employee is close to exhausting that leave type.

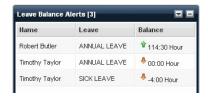

### II. Timesheet Worklist

The Timesheet Worklist widget displays pending timesheets which require action from you. Once a timesheet has been approved or rejected, it is removed from the worklist.

The display of employee timesheets depends on your assigned supervisory role. Note: If someone has assigned you as their "alternate approver" while they are out of the office, you will see timesheets from employees other than your direct reports.

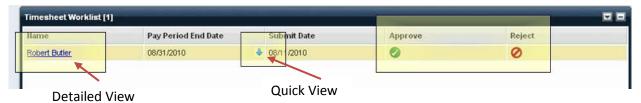

#### a. View Timesheet Details in Read-Only Mode (Detailed View)

The employee name on the worklist is displayed as a hyperlink; click this link to view the timesheet in readonly mode. (Mangers cannot edit an employee's timesheet, only approve for submission or reject for employee correction). This view opens up a new window with timesheet details and employee comments.

#### b. Quick View

Mouse over the Pay Period End Date and select the down arrow to open a quick view, which displays the timesheet details. Select & to close this view.

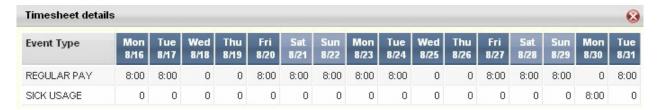

## c. Approve/Reject Worklist Item

To approve or reject a worklist item, select either the **Approve** or **Reject** button, and an approve/reject comment box will pop up, depending on your selection. Comments are mandatory if the work item is being rejected. Select the **Submit** button to approve the item, or select to cancel approve/reject action for that particular request. After a request is approved or rejected, the corresponding work item is removed from the worklist.

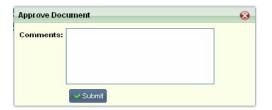

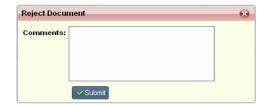

#### III. Attendance Card

The Attendance Card <u>widget</u> allows you to view an employee's leave usage over the course of a year.

When you open the Attendance Card widget, you are presented with Employee, Month, and Year selection drop down menus. Once you make your selection, select the **View Attendance Card** button and you will see an employee's leave details for a twelve-month period from the selected from date.

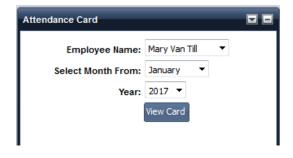

# IV. Leave Request Worklist - Not in use at Go Live

The Leave Request Worklist widget displays pending leave requests which are in review. Once a leave request has been approved or rejected, it is removed from the worklist.

# V. Missing Timesheets

The Missing Timesheets widget provides you with notification alerts when a direct reporting employee fails to submit their timesheet by the pay period due date. A positive number displayed in **Days to Due** represents the number of days left before the timesheet is due. A negative number represents the number of days that a timesheet is past due.

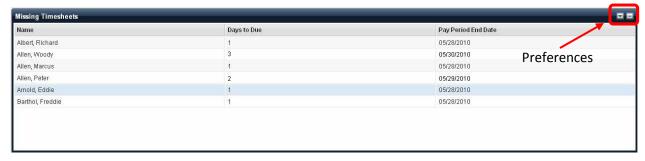

#### d. Missing Timesheets Preferences

The following are the preferences that can be defined for the Missing Timesheets widget:

 Number of Days Prior to End Date - use this to define the number of days prior to the employee's timesheet due date that you wish to be notified of the missing timesheet. For example, If you specify that Number of Days

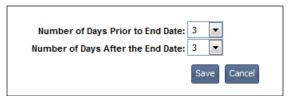

- **Prior to End Date** = 2 and the employee has not submitted their timesheet two days prior to the due date, then you will get an alert.
- Number of Days After the End Date use this to define the number of days after the timesheet due date you wish to display alerts. For example, if the timesheet is due May 1st and the Number of Days After the End Date is set to 5, you will see the timesheet alerts for missing timesheets until May 5th. On May 6th, the alert will no longer appear.

Note: If the **Number of Days Prior to End Date** and **Number of Days After the End Date** parameters are set to 0, you will only be notified on the timesheet due date if any timesheets have not been submitted.

# 4. Performance – Not available at Go Live

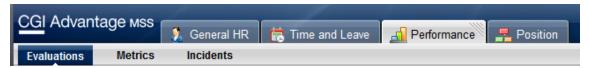

The Performance Management tab and sub tabs allow you to update, view and approve performance expectations and evaluations for your direct reports.

# 5. Position

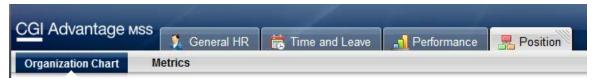

The Position Management component of Advantage MSS provides the managers with the visual representation of the employee human resource information and the organization's position hierarchy information.

# A. Organization Chart Sub Tab

# I. Position Organization Chart

This widget allows you to view the reporting relationships of the positions in the organization.

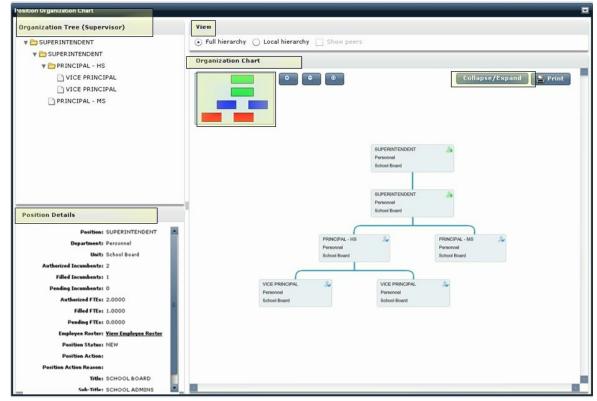

#### a. Organization Tree Section

The Hierarchy section functions in a similar manner as the Organization Tree widgets that you see throughout the Manager Self Service application. You can navigate through your hierarchy and select positions to see the selection reflected in the Organization Chart. Additionally, the Position Details section will be populated with information for this specific position.

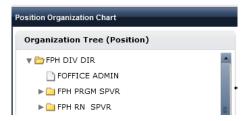

#### b. Position Details Section

Each position box on the Position Organization Chart contains basic information about the position. To view more detailed information about a position, select the position box and the detailed information will display in the **Position Details** section.

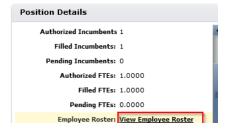

#### c. View Employee Roster

Select **View Employee Roster** from the **Position Details** section to open the Employee Roster, which displays employees that are assigned to the position.

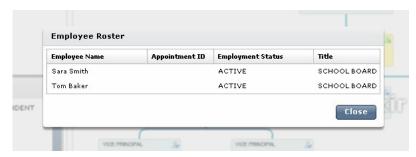

#### d. Organization Chart Section

The Organization Chart section displays a graphical view of your organization hierarchy. This section displays the organization chart for the logged in user. Users can control the number of levels to display, position or supervisor based reporting hierarchy (if applicable at your site), and the appointment ID/job for which they want to view the chart, by setting these parameters on the Organization Tree widget on the General HR tab.

## e. Organization Chart Navigation

The following **View** features can be used on the Organization Chart:

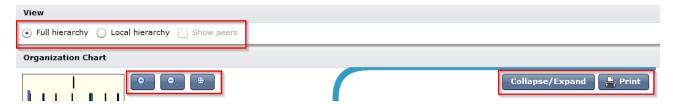

**Full Hierarchy** - Displays the entire hierarchy with a zoom in/zoom out feature.

**Local Hierarchy** - For the selected employee, displays the manager above and his/her direct reports below. A single click on an employee shows it on the full view and a double click centers the local Organization Chart on this particular employee.

**Show Peers** - Shows the employees that have the same superior.

**Zoom in/Zoom out** - The zoom-in function can be triggered either by moving the chart around or by selecting a sub-set of employees.

**Collapse/Expand** - Allows you to increase or decrease the size of the organization chart to improve readability.

# B. Metrics Sub Tab – not available at Go Live